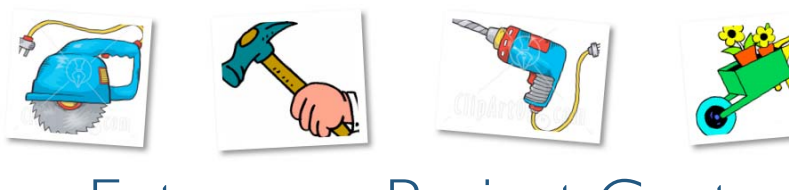

# Entourage Project Center

*Entourage Project Center enables you to manage a class project by collecting and helping you keep track of all of your project information. This includes project documents, email messages, due dates and tasks that need to be completed.*

### Create a Project

- 1. From the Entourage tool bar, click on the *Project Center* icon.
- 2. Click the arrow next to *New*, then click *New Project*.

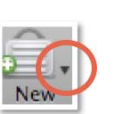

D.

Þ

- 3. The *New Project Wizard* window will appear. Fill in the following fields to define your project:
- *Name* Type in a name for your class project in the Name field. For example, if the project is for English, you might type in "*English Project Name*" i.e. *English Potiki Group Projec*t.
- *Notes to Self*  Type in any notes related to your project.
- *Due Date* Click on the Calendar icon to select the due date of the project.
- *Picture* Add a picture to represent your project by dragging it on top of the picture cell
- *Color*  Select a color that will represent your project.

Click on the right arrow to continue the project setup.

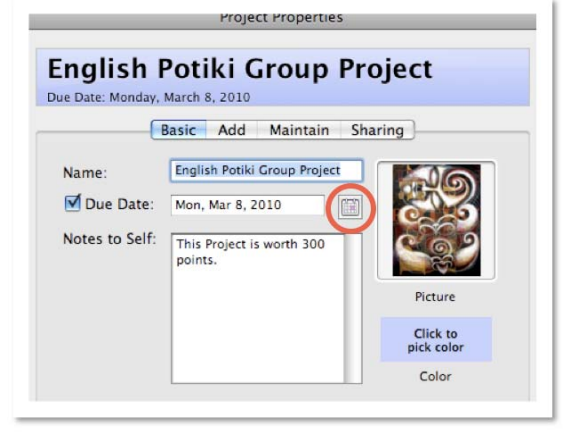

*Project Watch Folders* - Entourage creates a project "watch" folder that stores documents related to the project. In the *Project Watch Folders* option, select whether to have Entourage automatically create a folder or manually define where your project folder will be located.

Next, select existing Categories and Projects to import items from.

Click on the right arrow to continue the project setup.

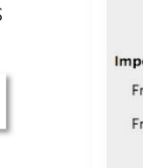

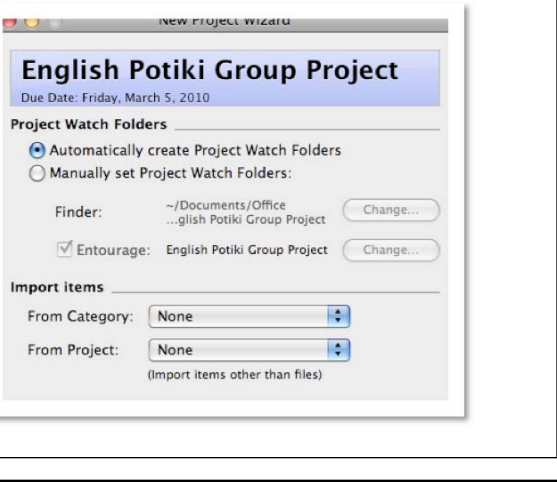

#### Create a Project (continued) *Rules* - You can define rules that will link e-mail messages to your Project Wizar project based on email contacts you associate to your project and **English Potiki Group Project** Due Date: Friday, March 5, 2010 messages that contain defined text in the subject line. **Rules** For example, if you associate your project members' email Associate e-mail from Project contacts Associate e-mail with the following subjects: addresses to your project, all messages you receive from them will Potiki appear in the project center window. Messages that contain Don't apply other rules to these messages defined text in the subject line will also automatically appear in the Apply Rules to existing messages project center window. **Finder Tools** Add Project Watch Folder alias to the Desktop Click on the *Rules* checkboxes to enable this feature. *Finder Tools* - Check whether to add a project watch folder shortcut to your Desktop. This will enable you to easily view and place files in your project folder. Click on the right arrow twice to complete the project setup. Ь Þ

### The Project Center Window

*The Project Center Window includes seven options for viewing components related/linked to your project. The Overview screen displays all events, tasks, email and files linked to your project.* 

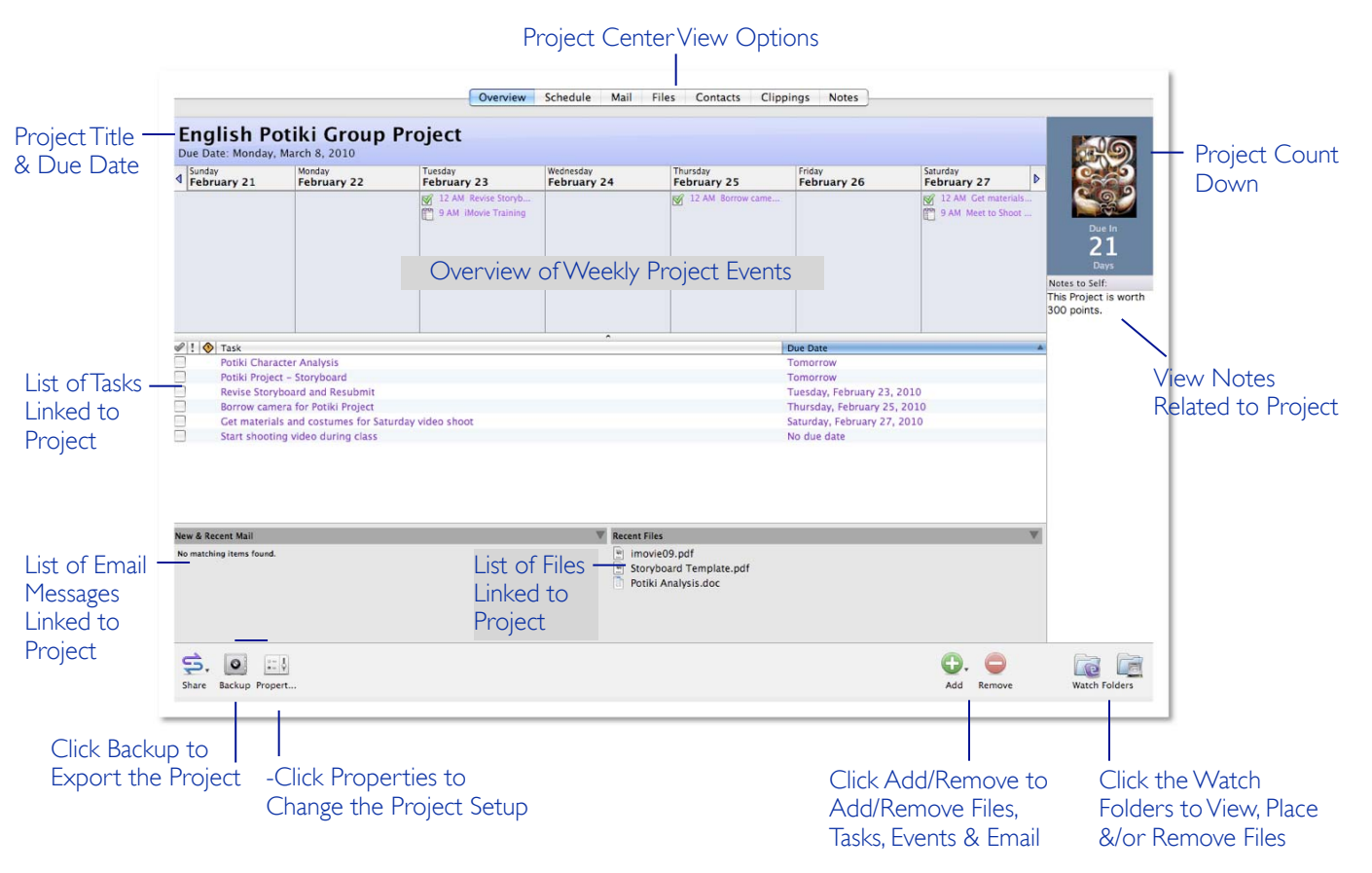

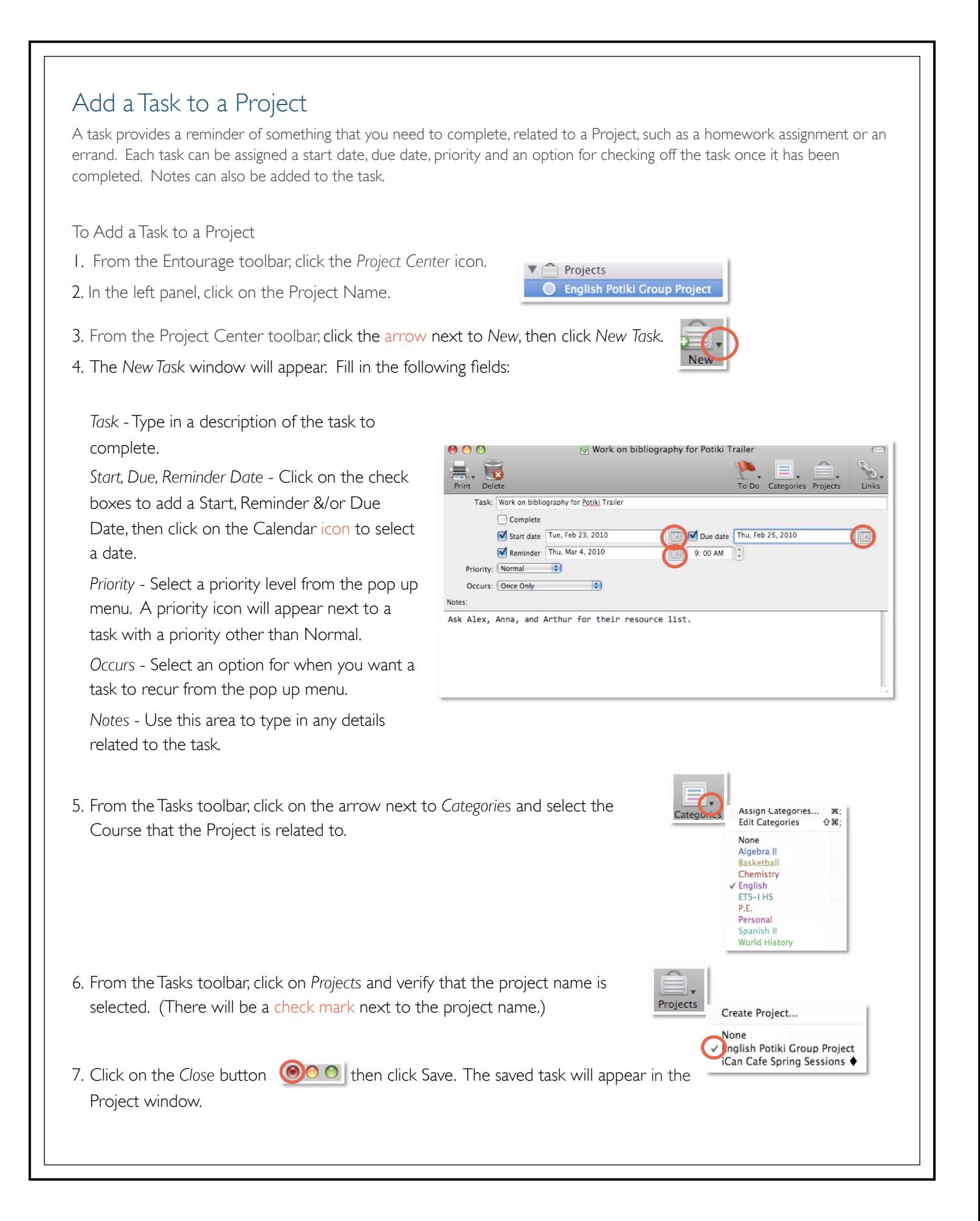

## Add a Calendar Event to a Project

A calendar event provides a reminder of a due date, appointment or meeting, related to a Project. Each event can be assigned a start & end date and occurrence. Notes can also be added to the event.

 $V \cap$  Projects

English Potiki Group Project

- To Add an Event to a Project
- 1. From the Entourage toolbar, click the *Project Center* icon.
- 2. In the left panel, click on the Project Name.
- 3. From the Project Center toolbar, click the arrow next to *New*, then click *New* Calendar *Event*.
- 4. The *New Calendar Event* window will appear. Fill in the following fields:

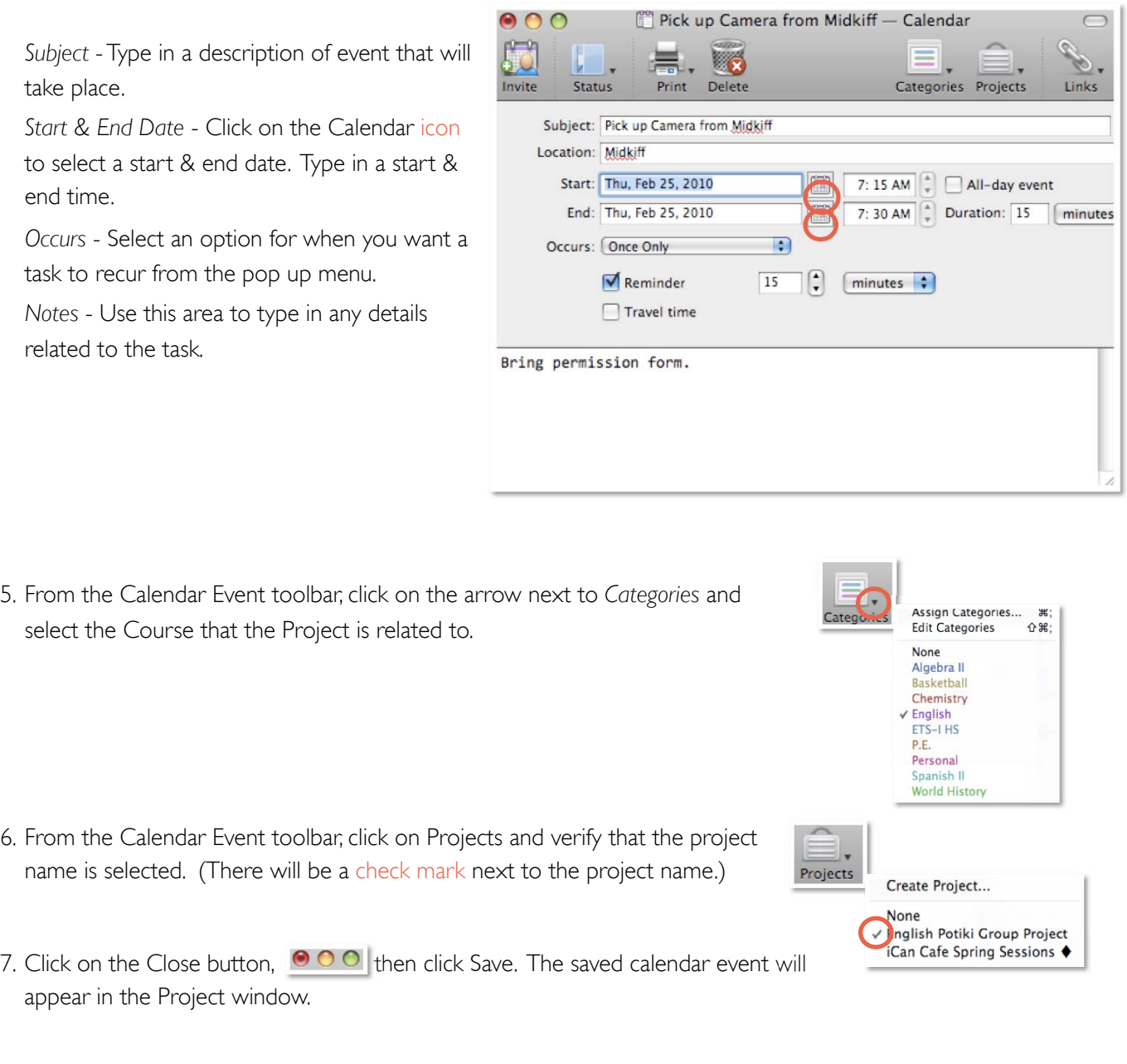

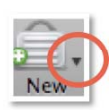

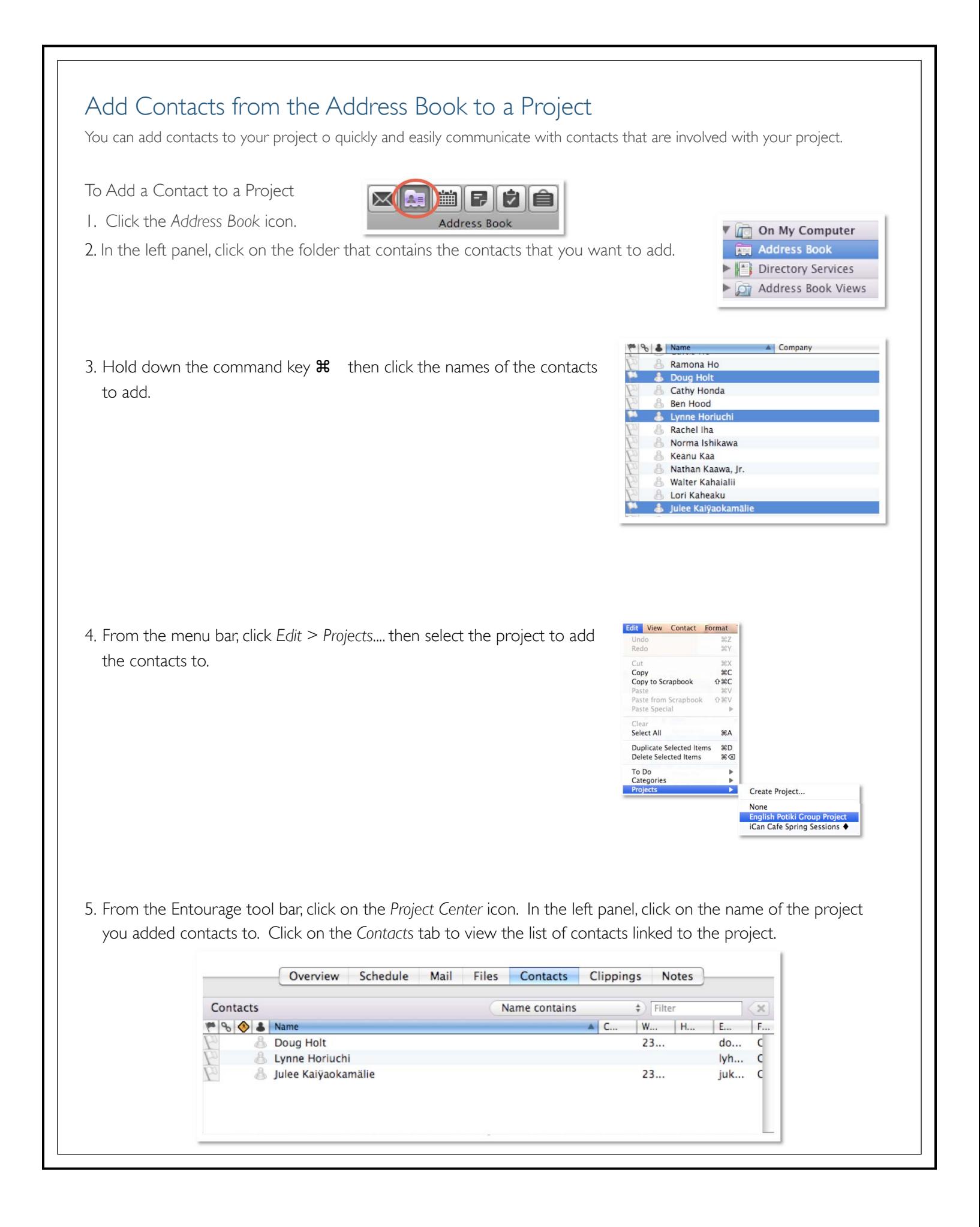

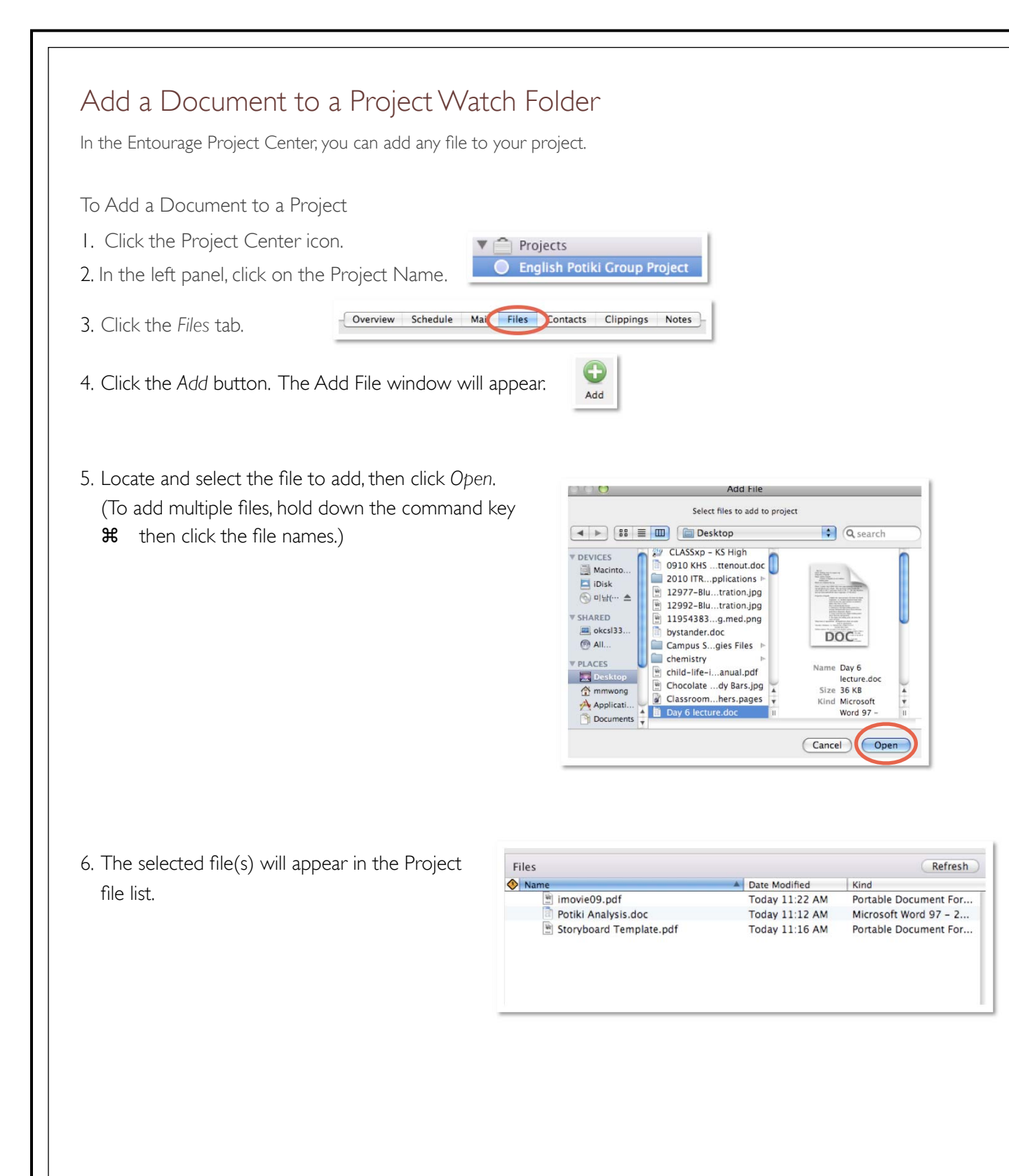